AW210108001

# ユーザーズマニュアル

# 無停電電源装置用 SNMP カード

# USHA Smart3 Card

# 目次

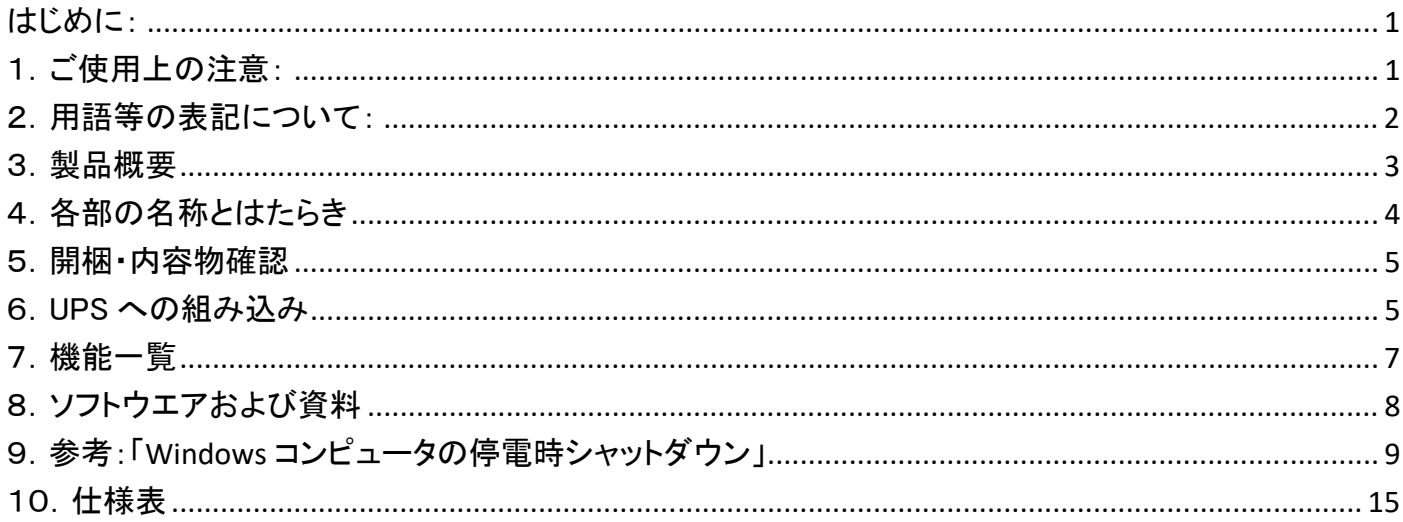

# 登録商標等について

- ※ Java および全ての Java 関連の商標およびロゴは、Oracle Corporation およびその子会社、関連会社の米国およ びその他の国における登録商標です。
- ※ Windows, Windows Installer, .NET Framework は、米国 Microsoft Corporation の米国およびその他の国における 登録商標または商標です。
- ※ Solaris は、Oracle Corporation およびその子会社、関連会社の米国およびその他の国における登録商標です。
- ※ AIX は、米国 International Business Machines Corp.の登録商標です。
- ※ UNIX は、The Open Group の登録商標です。
- ※ Linux は Linus Torvalds 氏の米国およびその他の国における登録商標あるいは商標です。
- ※ その他の製品名、社名は各社の登録商標または商標です。
- ※ Microsoft Corporation のガイドラインに従って画面写真を使用しています。

はじめに:

このたびは、当社製品をご使用いただき誠にありがとうございます。 無停電電源装置(UPS)用 SNMP カード「USHA Smart3 Card」は、UPS をネットワークに接続し、リモートから UPS および電源状 態をマネジメントするためのインタフェースカードです。

本資料では、「USHA Smart3 Card」の、UPS への組み込み手順、ご使用方法、ご使用上の注意事項 などを記載しています。ご使用の前に必ずお読みください。また、お読みになった後は、いつでもご覧に なれる場所に保管してください

なお、ご使用の前に無停電電源装置(UPS)本体および SNMP カード「USHA Smart3 Card」の取扱 説明書をお読みいただき、その上で本製品をご使用下さい。

# 1.ご使用上の注意:

1.1. 用途

本製品は一般企業の IT 機器に使用することを目的に設計、製造されています。きわめて高い信頼 性や安全性が要求される次のような用途には絶対に使用しないでください。

- ・ 人命に直接かかわる医療機器などの用途。
- ・ 人身の損傷にいたる可能性のある用途。(航空機、船舶、電車、エレベータ等の 運行、運転、制御に直接関連する用途)
- ・ 社会的、公共的に重要なコンピュータシステム、幹線通信機器、公共の交通システムなどへの用 途。
- ・ これらに準ずる機器への用途。
- 1.2. UPS への組み込みの注意
	- ・ 取扱説明書の指示どおりに、UPS への組み込み作業をしてください。組み込み作業に不備がある と、感電、けが、火災のおそれがあります。
	- ・ 本製品を UPS に組み込むときは、UPS の入力と出力を停止し、UPS が完全に停止していることを 確認してから、組み込み作業をしてください。UPS の動作中に組み込み作業を行うと、感電、けが、 火災のおそれがあります。
- 1.3. 保守点検の注意
	- ・ サービス員以外は、本製品の内部の点検、修理をしないでください。
	- ・ 本製品の改造は絶対しないでください。
- 1.4. その他の注意
	- ・ 本製品を廃棄するときは、各自治体の指示に従い、適切に処理してください。
	- ・ 本装置を保管する場合は 25℃以下の環境を推奨します。
	- ・ 本資料の注意に加えて、UPS の取り扱い上の注意を守ってください。

# 2.用語等の表記について:

- ・ 説明がない場合、Windows OS を Windows と表記しています。
- ・ Windows コンピュータを PC、UNIX/Linux コンピュータを WS と表記しています。
- ・ UNIX コンピュータには、OS 名称を明記していない限り、Linux を含めた主要 UNIX-OS を搭載した コンピュータを指します。
- ・ PC、WS の両方を示す場合は、「コンピュータ」と表記しています。
- ・ SNMP カード「USHA Smart3 Card」を、SNMP カードまたは本カードまたはカードと表記します。
- ・ SNMP カードおよび関連ソフトウエア導入後の初期状態を「デフォルト」と表記しています。
- ・ 本書の図版には、Windows 版の画面を使用しています。
- ・ シリアルインタフェースを持った UPS、USB インタフェースを持った UPS、SNMP カードを組み込んだ UPS、または外部接続用インタフェースを持った UPS を 「UPS」と表記しています。
- ・ SNMP カードを組み込んだUPSを「SNMP カード付き UPS」と表記しています。
- ・ SNMP カードと連携してコンピュータのシャットダウンを行うソフトウエアをシャットダウンソフトと表記 しています。
- ・ シャットダウンソフトと UPS を組み合わせた環境を「UPS 管理システム」と表記します。
- ・ Java Virtual Machine を「JavaVM」、または、「Java 実行環境」と表記しています。
- ・ 本書では、UNIX/Linux のデーモンプログラムを、Windows 版と合わせるために「サービスプログラ ム」と表記しています。
- ・ キャラクタベースのユーザー・インタフェースを「CUI」と表記しています。
- ・ ウインドウベースのユーザー・インタフェースを「GUI」と表記しています。

# 3.製品概要

「USHA (UPS-SNMP-HTTP-AGENT) Smart3 Card」は、UPS を Ethernet に接続し、リモートから UPS および電源状態をマネジメントするためのインタフェースカードです。UPS および電源の情報は、 カードに実装されている HTTP および SNMP プロトコルを利用してリモートから参照できます。また、リ モートから UPS の制御をすることができます。

「USHA Smart3 Card」と当社提供のシャットダウンソフトウエア「Client Mate」を利用することで、停電 などのイベントでコンピュータの OS を自動でシャットダウンすることができます。「Client Mate」は Windows 用と Linux 用があります。ネットワーク上に複数 OS が混在する環境でも OS のシャットダウン ができます。また、コンピュータに Telnet サーバーまたは SSH サーバーの機能があれば、ログインス クリプトを利用して OS をシャットダウンすることができます。

- **USHA Smart3 Card LAN(Ether) USHA Card UPS PC** (OS: Win, Linux) **Client Shutdown** ソフトウエア (ups Output) **Power Line PC** (OS: Win, Linux) **Client Shutdown** ソフト ウエア PC (OS: Win, Linux, Unix, VM ) Telnet / SSH
- 3.1.システム構成例

4.各部の名称とはたらき

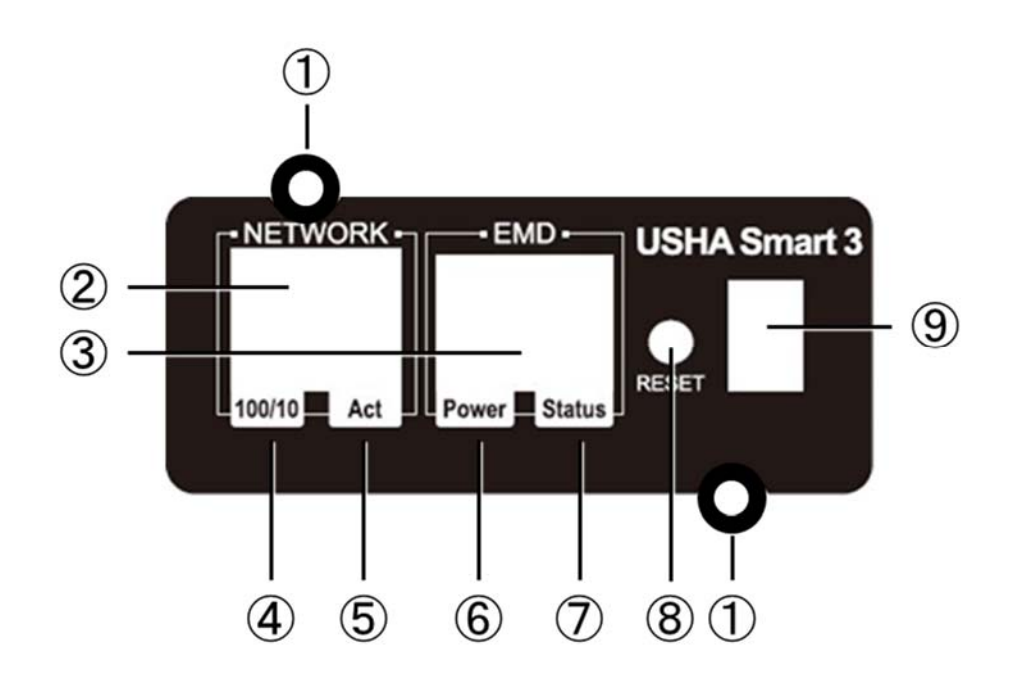

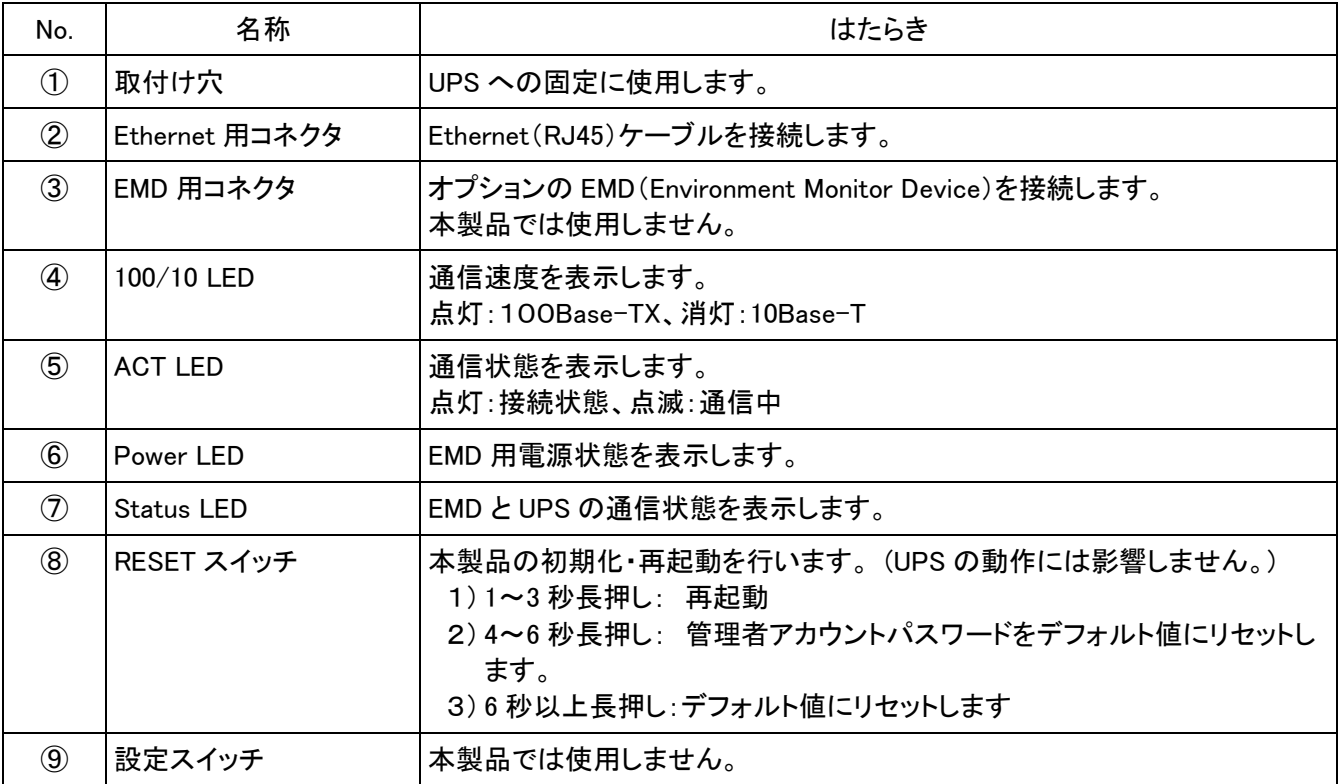

### 5.開梱・内容物確認

梱包を開梱する際や本製品の運送中に製品が損傷を受けることがあります。万一、不良品その他 お気づきの点がありましたら、すぐに販売店へご連絡ください。

- ・ 梱包箱をあけ、UPS と付属品の標準部品を取り出してください。
- ・ 以下の付属品が揃っているか確認してください。
	- ① USHA Smart3 Card (カード本体)
	- ② ユーザーズマニュアル (本資料)
- 6.UPS への組み込み

本製品を UPS に組み込むときは、必ず UPS の出力を停止し、UPS 入力電源をオフにしてください。 UPS が完全に停止してから、以下の組み込み作業をしてください。 UPS の操作方法は、UPS の取扱説明書を参照してください。

- 1) UPS 背面オプションカードスロットのカバーを外します。カバーはネジx2個で固定されています。 ネジを外し、カバーを外してください。取り外したネジは「USHA Smart3 Card」の固定に使用しま す。
- 2) 「USHA Smart3 Card」をオプションカードスロットに差し込んでください。
- 3) 1)で外したネジを使用して本製品を UPS に固定してください。
- 4) ネットワークケーブルを本製品「Ethernet 用コネクタ」に接続してください。 本製品の初期 IP アドレスは: 192.168.100.2 です。 この IP アドレスにアクセス可能なコンピュー タを含むネットワークに接続してください。

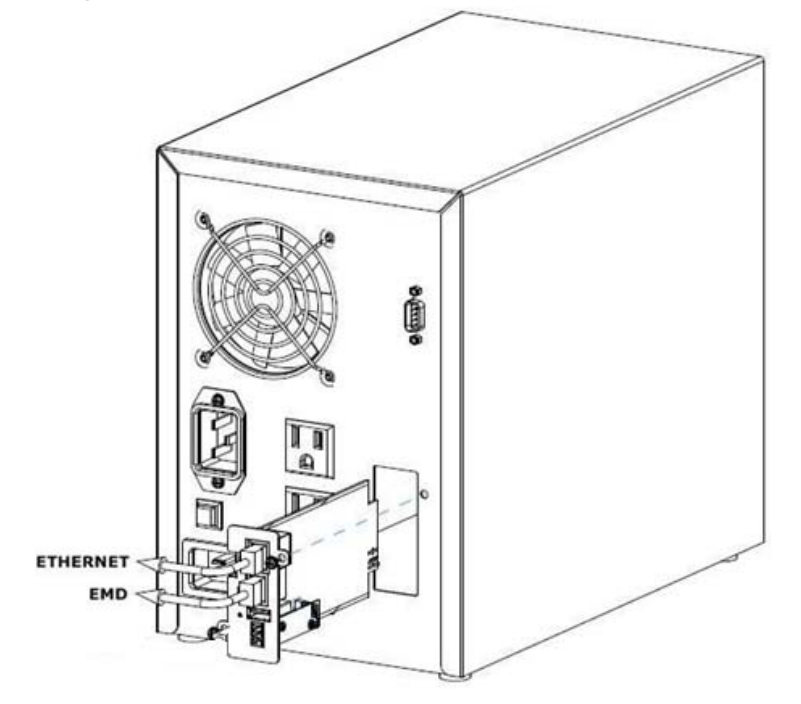

- 5) UPS 入力電源をオンにしてください。20 秒ほどで「ACT LED」が点灯または点滅します。
- 6) 本製品(初期 IP アドレス)にアクセス可能なコンピュータから、Web ブラウザをつかって本製品にア クセスしてください。以下の画面の表示を確認してください。 画面が表示されれば、組み込みは完了です。

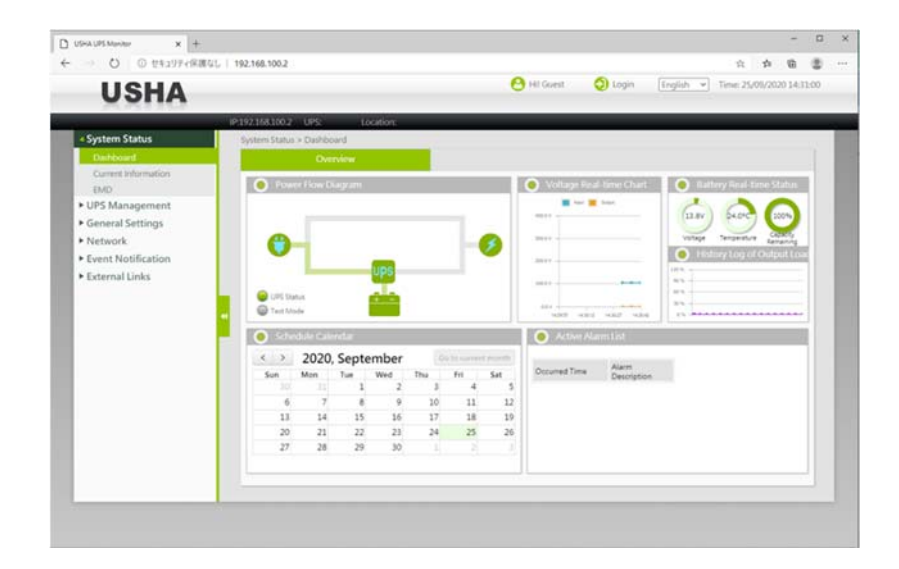

# 7.機能一覧

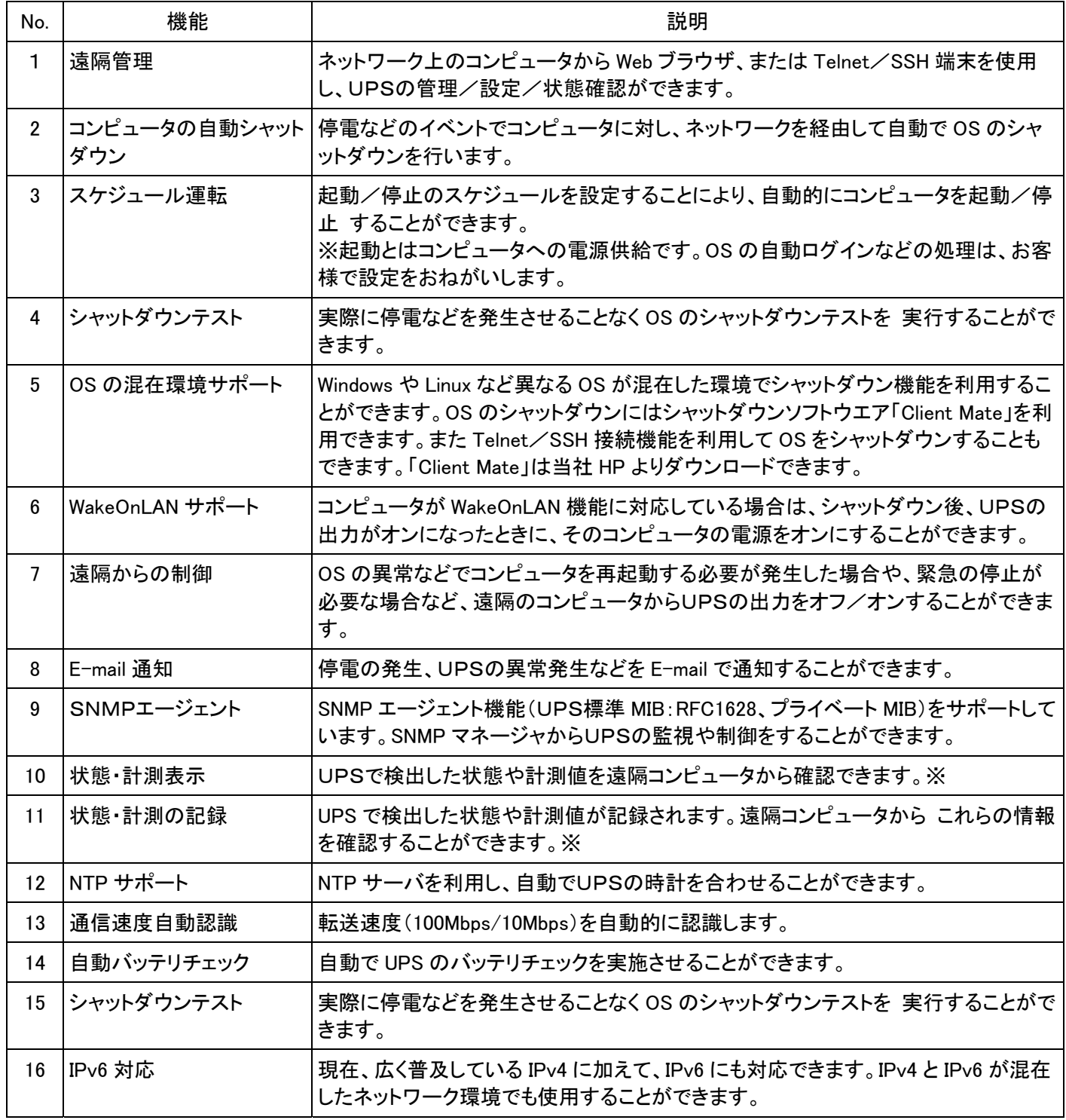

※各計測値と実際の値は大きな誤差を含む場合があります。

また実際の変化に対して通信などの遅れが発生します。目安としてご利用ください。

8.ソフトウエアおよび資料

本製品と組み合わせて使用できるソフトウエアおよび取扱説明書は以下のとおりです。当社ホームペー ジからダウンロードしてお使いください。

【ソフトウエア等】

・OSシャットダウンソフトウエア Client Mate (Windows、Linux) ・IPアドレス設定、プログラム更新ソフトウエア

FITility (Windows)

・プライベートMIBファイル

【取り扱い説明書】

- ・USHA Smart3 Card 取扱説明書
- ・Client Mate 取扱説明書 (Windows、Linux)
- ・FITility 取扱説明書

当社ホームページ: https://www.ablerexjp.com

# 9.参考:「Windows コンピュータの停電時シャットダウン」

9.1. 「USHA Smart3 Card」 (以下カードといいます)へのアクセス コンピュータのWebブラウザを起動し、アドレスバーにカードIPを入力し、カードのWeb UIにアクセスしてください。 (カード の初期IPは:192.168.100.2 です。)

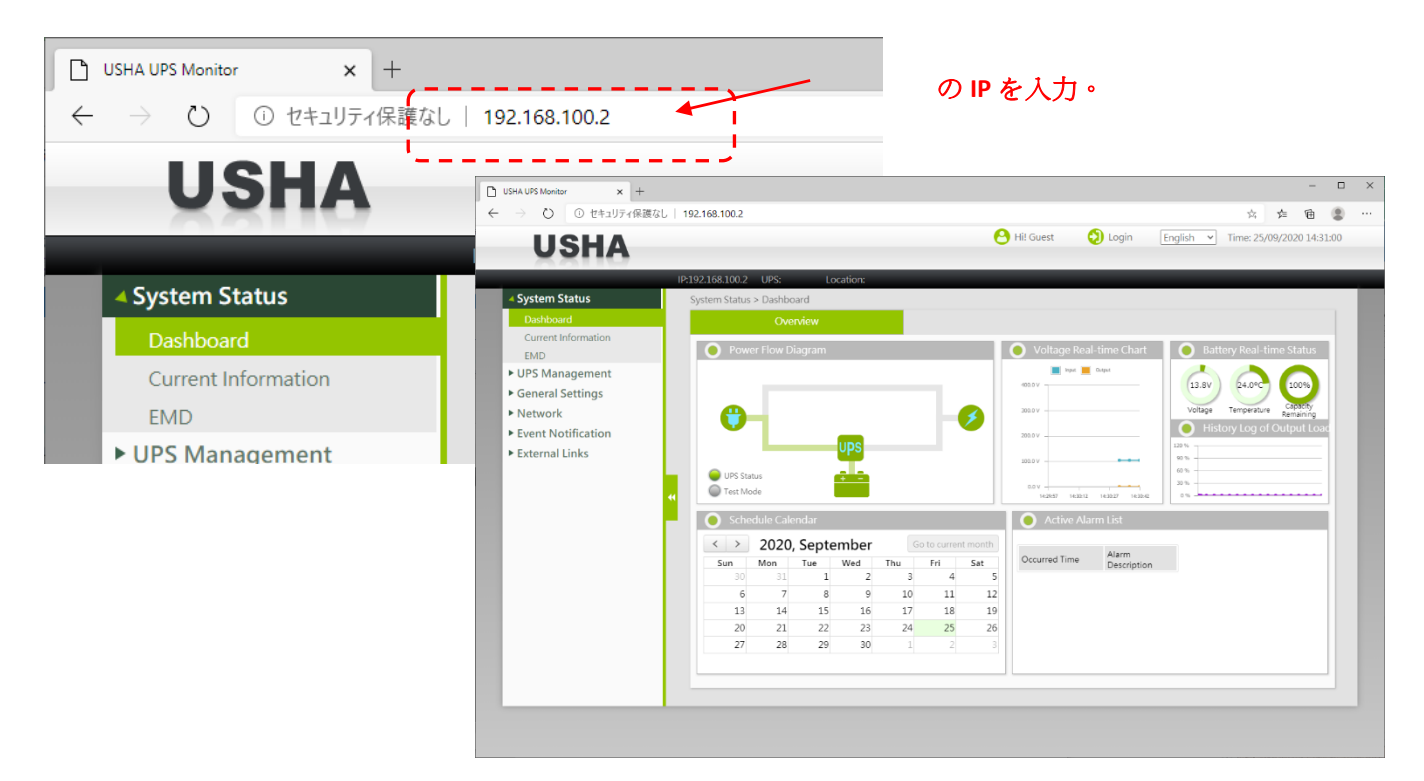

# 9.2. WebUI 画面内容 WebUIの画面構成は以下のとおりです。

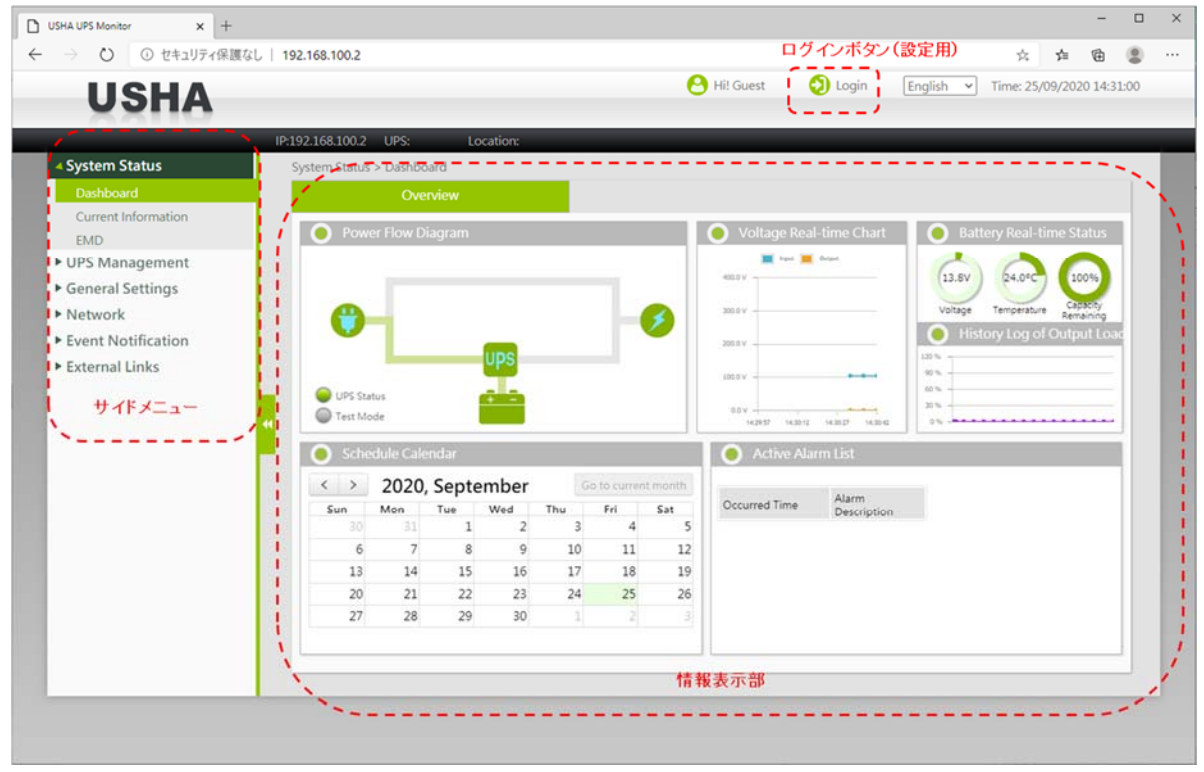

9.3. コンピュータ(Windows OS)のシャットダウン設定

シャットダウンソフトウエア:"Client Shutdown(Windows OS用)"を使用することで、UPSで検出する停電発生などのイベ ントで、コンピュータのシャットダウン処理を行うことができます。

以下のシステム構成において、停電発生時にコンピュータのシャットダウンを行う設定を説明します。

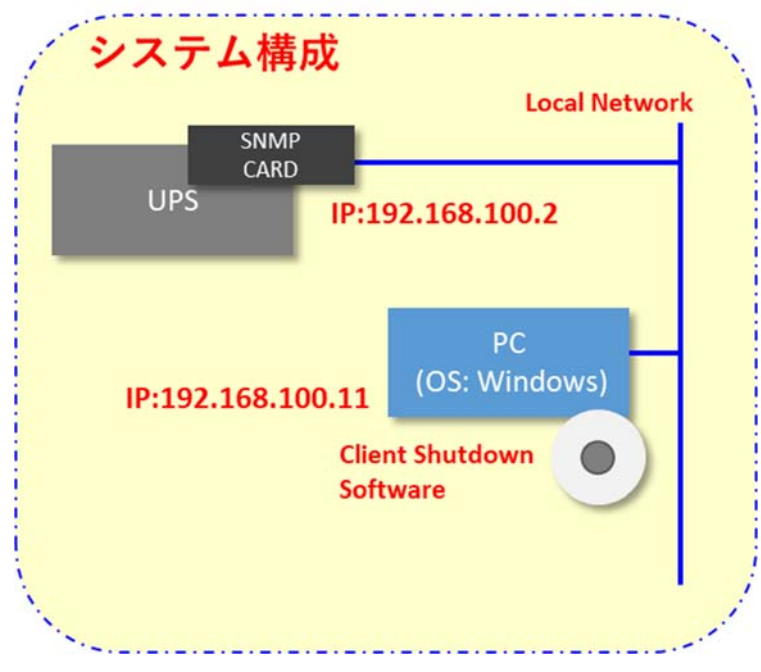

# 図A:【停電時のコンピュータシャットダウン タイミングチャート】

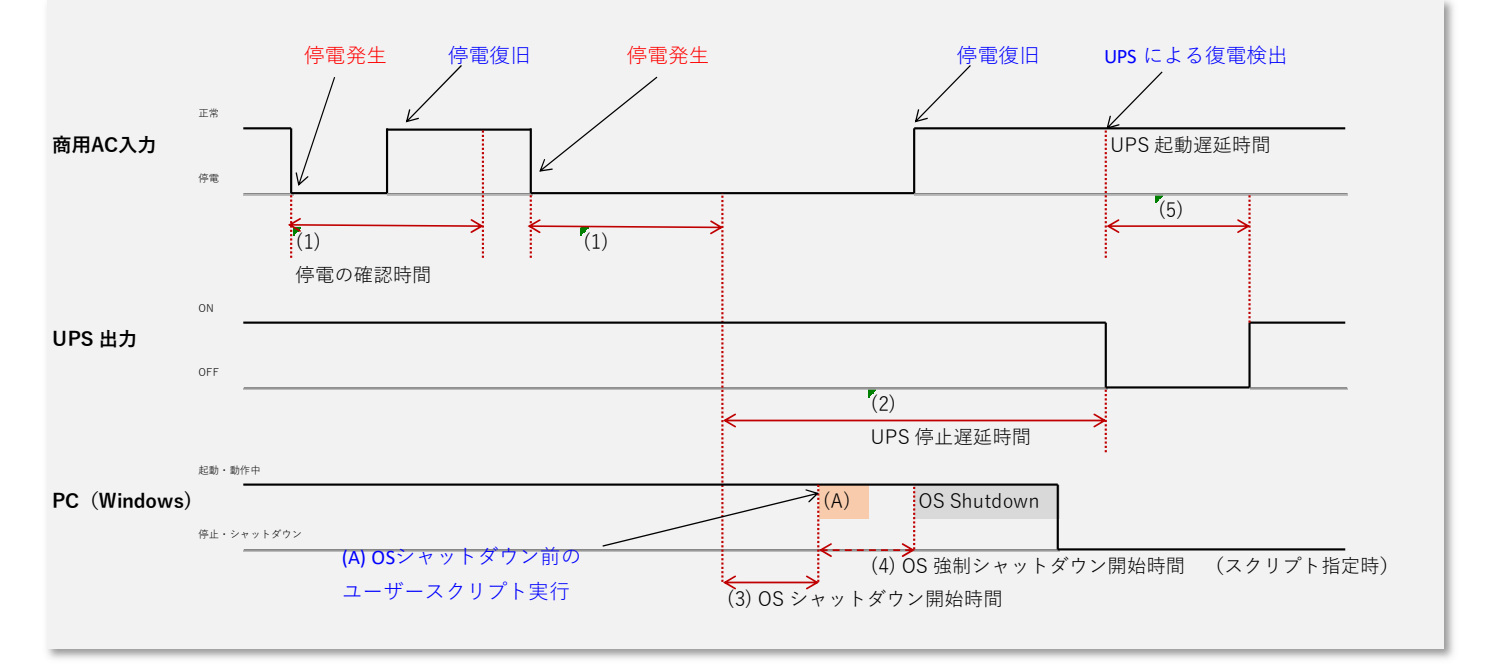

図Aタイミングチャートは停電発生時のシャットダウン動作を表しています。

カードおよびClient Shutdown Software(以下ソフトウエア)で設定できる項目は次のとおりです。チャート内の(1)~ (5)、(A)に対応しています。:

- (1) 停電の確認時間: 任意の時間、停電が継続した場合にPCのシャットダウンを実行するための確認時間です。こ の時間以内で停電が復旧した場合は、PCのシャットダウンは行われません。
- (2) UPS停止遅延時間: (1)停電の確認時間が経過後、UPS出力を停止させるまでの時間です。PCのシャットダウン に必要な時間以上の時間を設定します。
- (A) OSシャットダウンまえに、プログラムやスクリプト実行が必要な場合は、プログラム名・スクリプト名を定義します。
- (3) OSシャットダウン開始時間: (1)停電の確認時間が経過後、OSシャットダウンを開始するまでの時間を設定しま す。 1秒以上の値を設定してください。
- (4) OS強制シャットダウン開始時間: (A)のプログラムまたがスクリプトが定義されていた場合有効になる時間設定で す。 (A)で指定したプログラムまたはスクリプトが実行中であっても、ここで設定した時間経過後にOSのシャットダ ウンを強制的に開始します。
- (5) UPS起動遅延時間: UPSが停止し停電が復旧した場合、UPSが起動を開始するまでの最低時間です。工場設定 のためユーザでの変更はできません。 ※

※工場設定は約3秒に設定されています。

※UPSが停止する前に停電復旧した場合は、約1.5分間UPS出力を停止したあとUPSを再起動します。

本資料では、以下の時間で設定を行います。

- (1)停電の確認時間: 60秒
- (2)UPS停止遅延時間: 120秒
- (A)ユーザスクリプト: 設定しない
- (3)OSシャットダウン開始時間: 1秒 (停電確定後、直ちにシャットダウン)
- (4)OS強制シャットダウン開始時間: 無効 ((A)の定義がない場合、ここの値は無効です。)
- 9.4. カードの設定

(1)停電の確認時間、(2)UPS停止遅延時間は、カードのWeb UIより設定します。

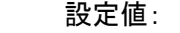

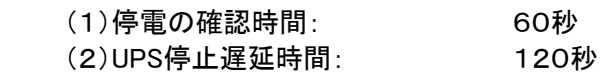

9.4.1. Web UI 設定ログイン

カードの設定は、カードのWebUIからログインが必要です。 初期ユーザ名とパスワードは以下のとおりです。 初期ユーザ名: usha (全て英小文字) 初期パスワード: admin (全て英小文字)

Web UIのメイン画面上部の"Login"をクリックすると、ユーザ名(Username)、パスワード(Password)の入力画面が開きま す。 上記の初期ユーザ名とパスワードを入力してください。 ログインにより、カードの設定が可能となります。

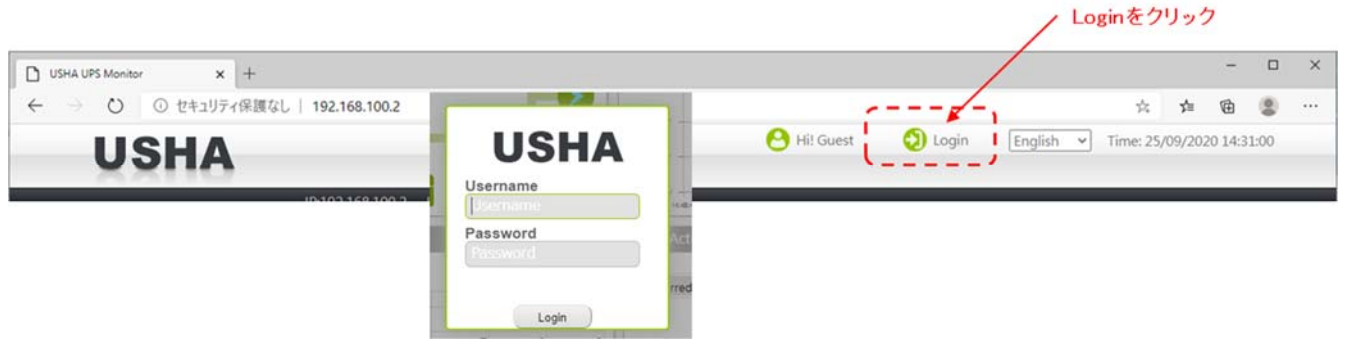

#### 9.4.2. 停電の確認時間の設定

WebUIのサイドメニューより、"UPS Management > Schedule and Shutdown" を選択します。 情報表示部の"Event Shutdown"タブを選択します。

タブ画面最上段の"AC Failed"の"Warning Period" が"停電の確認時間"の設定です。 以下のように設定します。 Active Period: 00:00 – 23:59 ※停電検出を有効にする時間帯設定です。左は終日の設定です。 Shutdown Action: Client Shutdown & UPS Turn Off ※PCのシャットダウンとUPSの停止を行います。 Warning Period: 60 ※停電の確認時間です。 1st warning: 10 ※警告表示の設定です。停電の発生後最初に警告表示を出す時間を設定します。 Warning Interval: 10 ※警告表示の繰り返し間隔です。

設定後に、"Apply"ボタンを押して、設定を確定させます。※ 設定値と実際の動作時間には10秒程度の誤差がありま す。

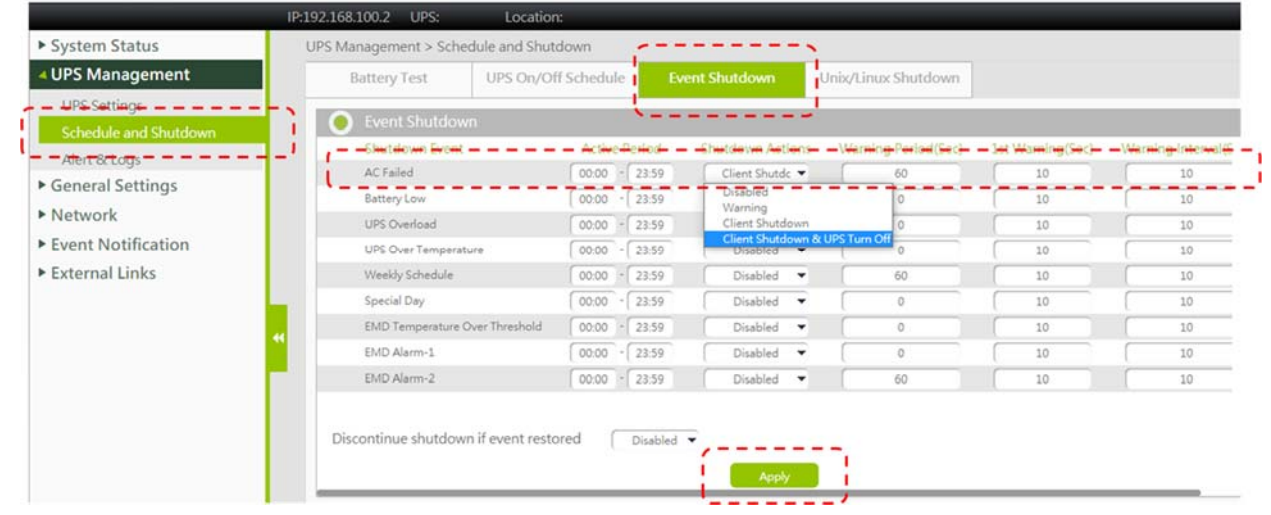

9.4.3. UPS停止遅延時間の設定

WebUIのサイドメニューより、"UPS Management > UPS Settings" を選択します。情報表示部の"UPS Shutdown Delay (sec)"が (2)UPS停止遅延時間の設定値です。 120を設定します。

※ 停電確定後、120秒後にUPS出力を停止します。

※ 設定値と実際の動作時間には10秒程度の誤差があります。

上記設定後に、"Apply"ボタンを押して、設定を確定させます。

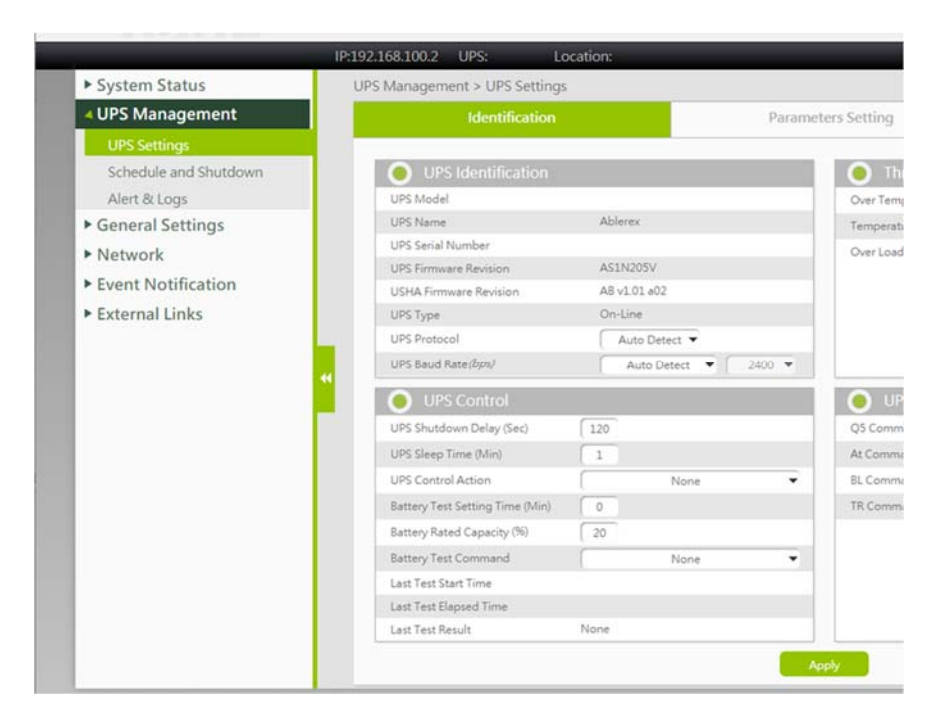

# 9.4.4. Client Shutdown Softwareのインストールと設定

1) コンピュータ(Windows)にClient Shutdown Software をインストールします。

当社よりご提供するプログラム"Client Shutdown Software xxxx.exe"を任意のフォルダに格納します。エクスプローラー で格納したフォルダをアクセスし、"Client Shutdown Software xxxx.exe" をダブルクリックしてインストールを実行してく ださい。 インストールは画面の指示に従って実施してください。 ※xxxxはプログラムのバージョン情報です。 2) インストールが完了すると、以下の設定画面が表示されます。

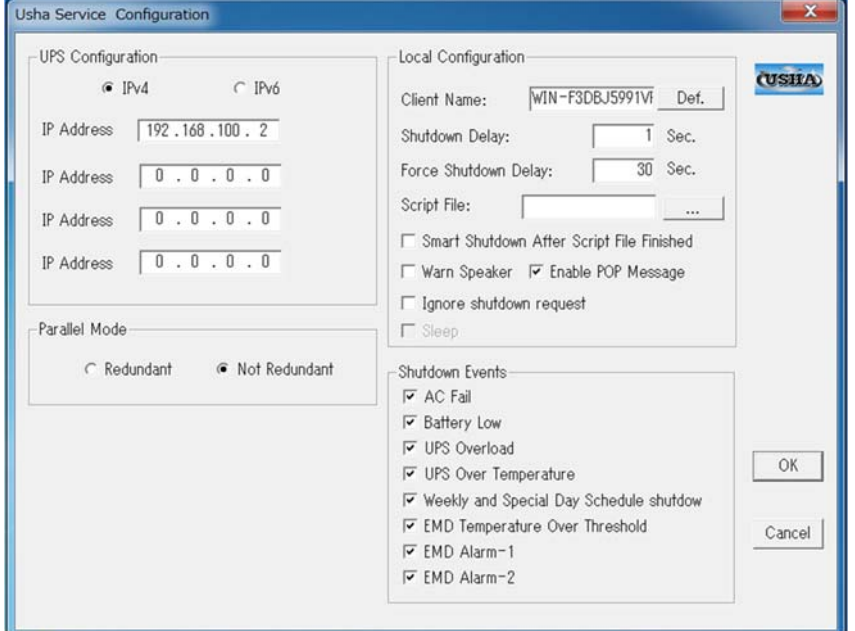

### 9.4.5. カードの登録

カードのIPアドレスを登録します。 カードのIPを登録すると、Client Shutdown Softwareとカードが通信を行い、PCのシャ ットダウン設定が有効になります。 UPS Configuration 部の IPv4 を選択し、カードのIP:192.168.100.2(初期値) を設 定します。

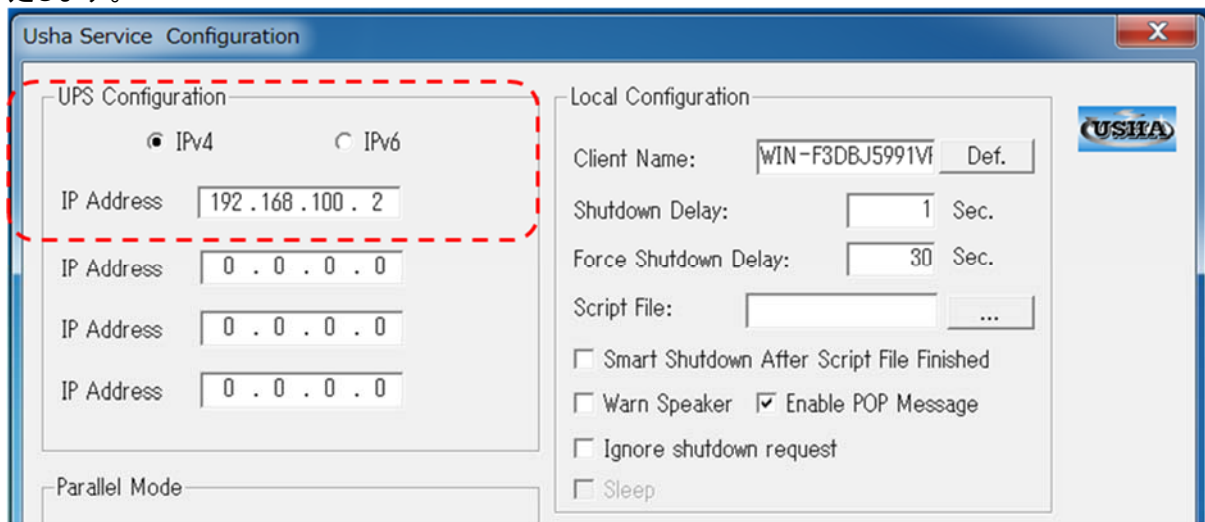

9.4.6. ユーザスクリプト、OSシャットダウン開始時間、OS強制シャットダウン開始時間の設定 以下の画面の、"Shutdown Delay"が(3)OSシャットダウン開始時間、 "Force Shutdown Delay"が(4)OS強制シャット ダウン開始時間、"Script File"が(A)ユーザスクリプトの設定です。 以下のように設定します。 (3)OSシャットダウン開始時間: 1秒 (停電確定後、直ちにシャットダウン) (4)OS強制シャットダウン開始時間: 無効 ((A)の定義がない場合、ここの値は無効です。) (A)ユーザスクリプト: 設定しない(空白にしてください。)  $\mathbf{v}$ 

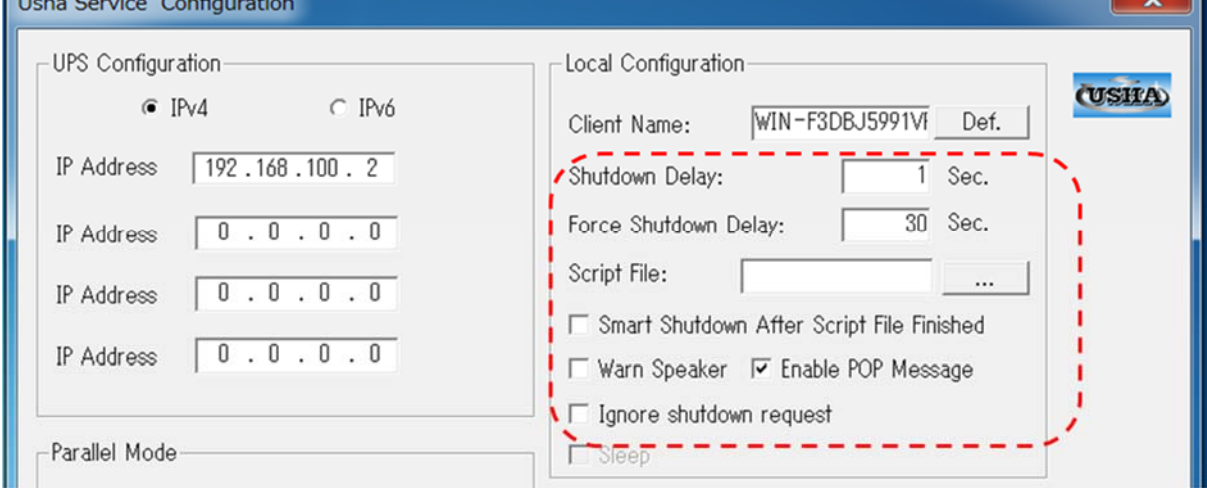

## 9.4.7. 設定の有効化

"Client Name"はPCのネットワーク名が初期値として入力されます。任意に変更可能です。 "OK"ボタンを押すと設定が有効化されます。

### 9.4.8. 接続の確認

カードのWebUIから、Client Shutdown Software (PC)の接続状態を確認します。

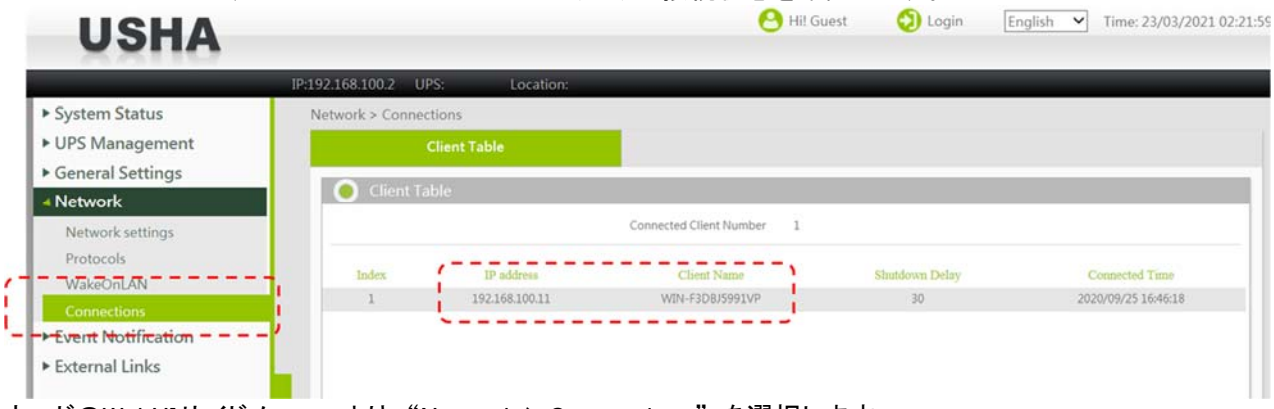

カードのWebUIサイドメニューより、"Network > Connections" を選択します。 先に登録したPCのIPアドレスと"Client Name"が表示されていれば、PCはカードに認識されています。

#### 9.4.9. 停電・PCシャットダウン試験

UPS本体の電源ケーブルを商用電源から外して、擬似的に停電を発生させます。 停電発生から約60秒(~70秒)で OSのシャットダウンが開始され、停電発生から約180秒(~190秒)でUPSが停止することを確認してください。 再度UPSの電源ケーブルを商用電源に接続し復電させると、UPSが自動的に起動し、PCへの給電が再開されます。

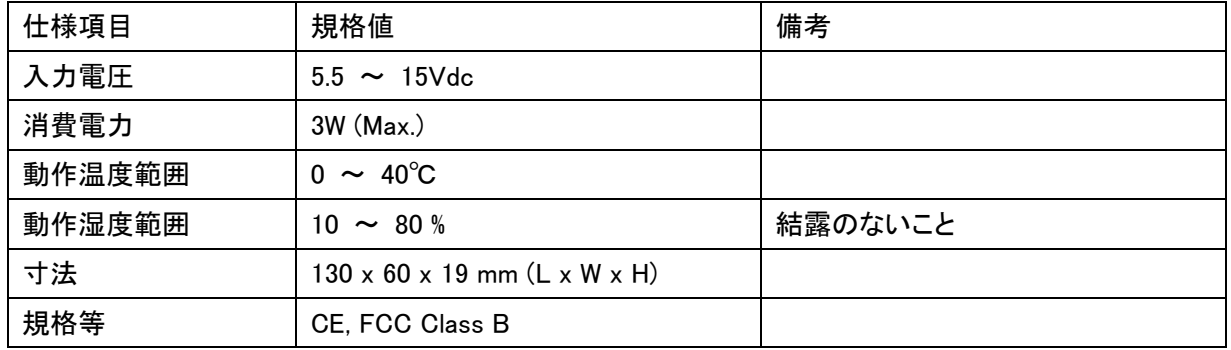

■製品保証書および保証規定

- 1. 日本国内において、製品購入日から1年以内または製品製造日から 1.5 年以内のどちらか早い期間内の部 品および製造上の不具合による電気的故障を保証いたします。
- 2. 当社が認めた部品および製造上の不具合による電気的故障の場合は、お買い上げいただいた販売店にご連 絡ください。販売店の指定先にお送りいただいた場合は、修理または同等機能を有する装置と無償で交換い たします。
- 3. 当社から供給された装置に、当社以外による改造もしくは変更がなされている場合は保証いたしません。
- 4. 当社から供給された装置が正常な使用条件のもとで使用されていない、または取扱説明書の指定にしたがっ て使用されていない場合は保証いたしません。
- 5. 車両、船舶など、振動が加わる可能性がある環境下で使用される場合には適用されません。
- 6. 当社から供給された装置が不適切に設置、導入されている場合は保証いたしません。
- 7. この保証は事故または悪用、誤用による損害には適用されません。
- 8. 火災・地震・風水害・落雷およびその他の天災地変、公害、塩害、ガス害(硫化ガスなど)、異常電圧や指定外 の電源使用などによる故障および損傷は保証いたしません。
- 9. お客さまによる輸送、移動時の落下、衝撃等、およびお取り扱いが適正でないために生じた故障および損傷 は保証いたしません。
- 10. この保証規定は当社の指定した機器について保証するものであり、指定されていない機器については適用さ れません。
- 11. 当社は負荷機器のソフトウエア損害、データ損害、および失われた利益・機会については一切責任を負いま せん。
- 12. 本保証には、本製品に欠陥がないことの保証、商用性の保証、特定用途へ適合性の保証、非侵害性の保証 が含まれません。万一、本製品に何らかの欠陥があった場合、あるいは何らかの危害または損害をもたらし た場合、当社は一切の責任を負いません。また、それに応じて必要なサービス、修復、修理のコストはすべて お客様が負担するものとします。
- 13. 本製品に接続されている当社以外の機器に起因する故障・損害には適用されません。
- 14. お客さまが故障した本製品を指定先にお送りいただく際の配送費は、お客さまのご負担となります。
- 15. 修理が完了し当社がお客さまに返送した本製品の設置、現地調整作業、及び代替品との交換、設置及び現 地調整作業はお客さまにて実施するものとします。
- 16. 本保証書の内容に関して生じたお客さまと当社間の紛争については、東京地方裁判所をもって第一審の専属 的合意管轄裁判所とします。
- 17. 本保証書は再発行いたしませんので、大切に保管してください。

製造 Ablerex Electronics Co., Ltd. 販売 Ablerex Group 和田電気株式会社 〒103-0013 東京都中央区人形町 1-19-6 中島・牧野ビル 201

PASSCODE: \_\_\_\_\_\_\_\_\_\_\_\_\_\_\_\_

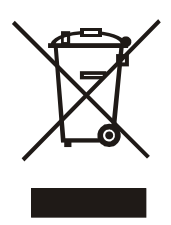

xxxxxxxxxxxxxxx